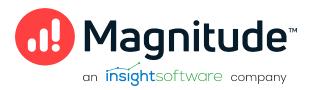

# Magnitude Simba SDK

Build a C# ODBC Driver in 5 Days (Windows)

**Version 10.2.2** 

October 2022

# Copyright

This document was released in October 2022.

Copyright ©2014-2022 Magnitude Software, Inc., an insightsoftware company. All rights reserved.

No part of this publication may be reproduced, stored in a retrieval system, or transmitted, in any form or by any means, electronic, mechanical, photocopying, recording, or otherwise, without prior written permission from Magnitude, Inc.

The information in this document is subject to change without notice. Magnitude, Inc. strives to keep this information accurate but does not warrant that this document is error-free.

Any Magnitude product described herein is licensed exclusively subject to the conditions set forth in your Magnitude license agreement.

Simba, the Simba logo, SimbaEngine, and Simba Technologies are registered trademarks of Simba Technologies Inc. in Canada, the United States and/or other countries. All other trademarks and/or servicemarks are the property of their respective owners.

All other company and product names mentioned herein are used for identification purposes only and may be trademarks or registered trademarks of their respective owners.

Information about the third-party products is contained in a third-party-licenses.txt file that is packaged with the software.

#### **Contact Us**

Magnitude Software, Inc.

### **About this Guide**

### Purpose

This guide explains how to use the Magnitude Simba SDK to create a custom ODBC connector for a data store that is not SQL-capable. It explains how to customize the QuickStart sample connector, which is included with the Simba SDK.

Using this sample connector is the quickest and easiest way to create a custom ODBC connector. At the end of five days, you will have a read-only connector that connects to your data store. This custom ODBC connector can be used as the foundation for a commercial DSI implementation.

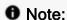

An online version of this guide is located at

http://www.simba.com/resources/sdk/documentation.

# Advantages of Using the Simba SDK

The ODBC specification defines a rich interface that allows any ODBC-enabled application to connect to a data store. In order to implement a connector that supports this specification, developers have to understand all the complexities of error checking, session management, and data conversion, then design their code in a robust and efficient manner. Developers must also understand how to optimize data retrieval in order to get maximum performance when connecting to large and complex data stores.

For data stores that do not support SQL, the Simba SDK provides an SQL parser and an execution engine. Developers can use these features to translate SQL queries to a custom API that the data store understands.

The Simba SDK, developed by experts in the field, is a complete implementation of the ODBC specification. It exposes an easy-to-use SDK that allows you to create a robust and efficient connector for your data store.

### **Build a Custom ODBC Connector in Five Days**

Over the course of five days, this guide explains how to accomplish the following tasks:

- 1. Set up the development environment and build the sample connector.
- 2. Use the sample connector as a template to create a custom ODBC connector.

- 3. Make a connection to the data store.
- 4. Retrieve metadata.
- Work with columns.
- 6. Retrieve data.
- 7. Rename and rebrand the custom ODBC connector.

In the QuickStart connector, the areas of code that require modification are marked with "TODO" messages and a short explanation. Some of these changes customize the connector for your specific data store, while other changes rename the connector for your company or product.

#### Audience

The guide is intended for developers who want to use the Simba SDK to build a connector for a data store that is not SQL-capable.

#### **Document Conventions**

Italics are used when referring to book and document titles.

**Bold** is used in procedures for graphical user interface elements that a user clicks and text that a user types.

Monospace font indicates commands, source code or contents of text files.

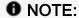

Indicates a short note appended to a paragraph.

### **A** IMPORTANT:

Indicates an important comment related to the preceding paragraph.

# **Knowledge Prerequisites**

To use the Simba SDK to build a custom ODBC connector, the following knowledge is helpful:

- Familiarity with the C# programming language.
- Ability to use the data store to which the connector you are developing will connect.
- An understanding of the role of ODBC technologies and driver managers in

connecting to a data store.

• Exposure to SQL.

# Variables Used in this Document

The following variables are used in this document:

| Variable      | Description                                                                             |  |
|---------------|-----------------------------------------------------------------------------------------|--|
| [INSTALL_DIR] | Installation directory for the SimbaEngine X SDK.                                       |  |
|               | <b>Default value on Windows platforms</b> : C:\Simba Technologies\SimbaEngineSDK\10.2   |  |
|               | Default value on Linux, Unix, and macOS platforms: $[UNTAR\_DIR]/SimbaEngineSDK/10.2$   |  |
| [PROJ_NAME]   | The name of your own sample project (which is also the name of your project directory). |  |
| [DRIVER_NAME] | The name of your own driver.                                                            |  |
| [UNTAR_DIR]   | Directory where the SimbaEngine X SDK distributable was untarred.                       |  |

### Introduction

This guide will show you how to create your own, custom ODBC driver using the SimbaEngine SDK. It will walk you through the steps to modify and customize the included DotNetQuickstart sample driver. At the end of five days, you will have a read-only driver that connects to your data store.

# About the SimbaEngine X SDK

The SimbaEngine X SDK is a complete implementation of the ODBC 3.80 specification, which provides a standard interface to which any ODBC-enabled application can connect. ODBC is one the most established and widely supported APIs for connecting to and working with databases. At the heart of the technology is the ODBC driver, which connects an application to the database. For more information about ODBC, see <a href="http://www.simba.com/odbc.htm">http://www.simba.com/odbc.htm</a>. For complete information on the ODBC specification, see the MSDN ODBC Programmer's Reference, available from the Microsoft web site at <a href="http://msdn.microsoft.com/en-us/library/ms714562">http://msdn.microsoft.com/en-us/library/ms714562</a> (VS.85).aspx

The libraries of the SimbaEngine X SDK hide the complexity of error checking, session management, data conversions and other low-level implementation details. They expose a simple API, called the Data Store Interface API or DSI API, which defines the operations needed to access a data store. Full documentation for the SimbaEngine X SDK is available on the Simba website at http://www.simba.com/odbc-sdk-documents.htm.

You use the SimbaEngine X SDK to create a file that will be accessed by common reporting applications and to access your data store when SimbaEngine executes an SQL statement. You create a custom-designed DSI implementation (DSII) that connects directly to your data source. Then, you create the executable by linking libraries from SimbaEngine X SDK with the DSI implementation that you have written. In the process, the project files or make files will link in the appropriate SimbaODBC and SimbaEngine libraries to complete the driver. In the final executable, the components from SimbaEngine X SDK take responsibility for meeting the data access standards while your custom DSI implementation takes responsibility for accessing your data store and translating it to the DSI API.

# About the QuickStart sample driver

The QuickStart driver is a sample DSI implementation of an ODBC driver, written in C#, which reads files that are in tabbed Unicode text format.

The QuickStart driver helps you to prototype a DSI implementation for your own data store so you can learn how the SimbaEngine X SDK works. You can also use it as the foundation for your commercial DSI implementation if you are careful to remove the shortcuts and simplifications that it contains. This is a fast and effective way to get a data access solution to your customers.

A typical design pattern for a DSI implementation is shown in the following UML diagram.

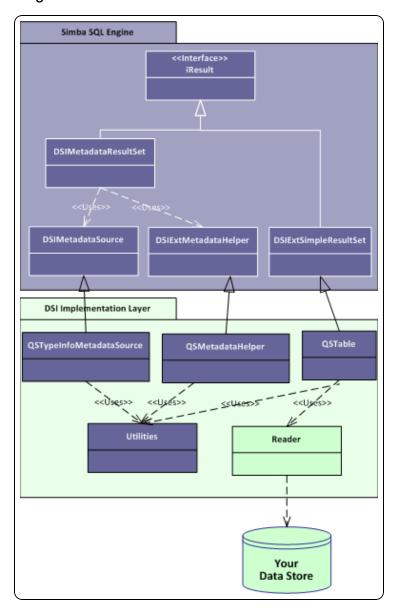

Figure 1: Design pattern for a DSI implementation.

There is a circular pattern of class relationships, headed by IResult and anchored by QSUtilities. The IResult class is responsible for retrieving column data and maintaining

a cursor across result rows and the QSUtilities class contains a collection of utility functions that are used by the DSI.

To implement data retrieval, your Reader class interacts directly with your data store to retrieve the data and deliver it to the QSTable class on demand. The Reader class should take care of caching, buffering, paging, and all the other techniques that speed data access.

#### Overview

The series of steps to take to get a prototype DSI implementation working with your data store is as follows:

- 1. Set up the development environment
- 2. Make a connection to the data store
- 3. Retrieve metadata
- 4. Work with columns
- 5. Retrieve data

In the QuickStartdriver, the areas of the code that you need to change are marked with "TODO" messages along with a short explanatory message. Most of the areas of the code that you need to modify are for driver customization. These are tasks such as naming the driver, setting the properties that configure the driver, and naming the log files. The other areas of the code that you will modify are related to getting the data and metadata from your data store. Since the QuickStartdriver already has the classes and code to do this against the example data store, all you have to do is modify the existing code to make your driver work against your own data store.

# **Day One**

Today's task is to set up the development environment and project files for your driver. By the end of the day, you will have compiled and tested your first ODBC driver.

# Install the SimbaEngine X SDK

- NOTE: If you have a previous version of the SimbaEngine X SDK installed, uninstall it before installing the new one.
- 1. If Visual Studio is running, close it.
- 2. Run the SimbaEngine X SDK setup executable that corresponds to your version of Visual Studio and follow the installer's instructions.

▲ IMPORTANT: The SimbaEngine X SDK environment variables are defined only for the user that ran the installation. If you install the SDK as a regular user and then run Visual Studio as an administrator, the SDK will not work properly.

# Build the QuickStart example driver

- NOTE: Visual Studio 2013 is used for the examples, but Visual Studio 2015 is also supported.
- 1. Launch Microsoft Visual Studio.
- 2. Click File > Open > Project/Solution.
- 3. Navigate to

[INSTALLDIR]
\SimbaEngineSDK\10.0\Examples\Source\DotNet
quickstart\Source and then open the quickstart\_Driver\_
vs2013.sln file.

The default [INSTALLDIR] is C:\Simba Technologies.

The solution contains two projects: **Quickstart**, which is the C# driver implementation, and **QuickstartCLIDSI**, which is the driver's native component (C++ CLI) and is the ODBC driver. Every .NET ODBC driver built using the SimbaEngine X SDK will have these two components, one managed and one native. The native component (in this case QuickstartCLIDSI) has only one function, to create an instance of the .NET driver object from the implementation.

- 4. Click **Build > Configuration Manager** and make sure that the active solution configuration is Debug MTDLL and then click **Close**.
- 5. Click **Build > Build Solution** or press **F7** to build the driver.

# Install the assembly into the Global Assembly Cache

Each time you build the DLL, it must be installed to the Global Assembly Cache (GAC) before it can be used. To run the Global Assembly Cache tool, use the Visual Studio Command Prompt. You must run this command as an administrator.

- 1. On the taskbar, click **Start > All Programs > Microsoft Visual Studio > Visual Studio Tools**.
- 2. Right-click Visual Studio Command Prompt and select Run as administrator.
  - NOTE: Visual Studio 2013 has different command prompts for different targets which are named accordingly (e.g. VS2013 x64 Cross Tools Command Prompt). Choose the command prompt which corresponds to your target.
- 3. Change to the directory that contains the DLL file. Enter a command using the following examples:
  - For 32-bit drivers: cd
     [INSTALLDIR]
     \SimbaEngineSDK\10.0\Examples\Source\DotNet
     quickstart\Bin\Win32\Debug MTDLL
  - Or for 64-bit drivers: cd
     [INSTALLDIR]
     \SimbaEngineSDK\10.0\Examples\Source\DotNet
     quickstart\Bin\x64\Debug MTDLL
- 4. Type the following command to install the assembly into the GAC:

```
gacutil.exe /i Simba.UltraLight.Driver.dll
gacutil.exe /i QuickstartConfigDialog.dll
```

You will see the message, **Assembly successfully added to the cache** if the operation was successful.

5. In addition to the DLL of your driver, Simba.DotNetDSI.dll and Simba.DotNetDSIExt.dll have to be installed in the GAC. These files were installed in the GAC during SDK installation. In order to check for these assemblies in the GAC run the following commands:

```
gacutil.exe /l Simba.DotNetDSI
gacutil.exe /l Simba.DotNetDSIExt
```

• NOTE: If an assembly is already installed in the GAC, then it must be uninstalled from GAC before installing it again. To remove an assembly, run the following command (as administrator):

```
gacutil.exe /u <assembly display name>
```

# Examine the registry keys added by the SimbaEngine X SDK installer

The SimbaEngine X SDK installer automatically added or updated the following registry keys that define Data Source Names (DSNs) and driver locations:

- ODBC Data Sources lists each DSN/driver pair
- QuickStartDSII defines the Data Source Name (DSN). Used by the ODBC Driver Manager to connect your driver to your database.
- ODBC Drivers lists the drivers that are installed
- QuickStartDSIIDriver defines the driver and its setup location. The ODBC Driver Manager uses this key.

To view the registry keys, do the following:

- 1. Run regedit.exe.
- 2. To view the registry keys that are related to Data Source Names, expand the folders in the Registry Editor to the following location:
  - For 32-bit drivers on 32-bit Windows and 64-bit drivers on 64-bit Windows: HKEY\_LOCAL\_MACHINE/SOFTWARE/ODBC/ODBC.INI
  - Or for 32-bit drivers on 64-bit Windows: HKEY\_LOCAL\_MACHINE/SOFTWARE/WOW6432NODE/ODBC/ODBC.INI
- 3. To view the registry keys that are related to ODBC drivers, expand the folders in the Registry Editor to the following location:
  - For 32-bit drivers on 32-bit Windows and 64-bit drivers on 64-bit Windows: HKEY\_LOCAL\_MACHINE/SOFTWARE/ODBC/ODBCINST.INI
  - Or for 32-bit drivers on 64-bit Windows: HKEY\_LOCAL\_ MACHINE/SOFTWARE/WOW6432NODE/ODBC/ODBCINST.INI

Your custom driver installer will eventually have to create similar registry keys.

• NOTE: Registry keys for 32-bit and 64-bit ODBC drivers are installed in different areas of the Windows registry. See Windows Registry 32-Bit vs. 64-Bit on page 32.

#### View the data source in the ODBC Data Source Administrator

Run the Windows ODBC Data Source Administrator:

For 32-bit drivers on 32-bit Windows and 64-bit drivers on 64-bit Windows, click **Start > Control Panel > Administrative Tools > Data Sources (ODBC)**. If your Control Panel is set to view by category, then **Administrative Tools** is located under **System and Security**.

For 32-bit drivers on 64-bit Windows (other than Windows 8), you must use the 32-bit ODBC Data Source Administrator. You cannot access the 32-bit ODBC Data Source Administrator from the start menu or control panel on 64-bit Windows. Only the 64-bit ODBC Data Source Administrator is accessible from the start menu or control panel. On 64-bit Windows, to launch the 32-bit ODBC Data Source Administrator you must run

**%WINDIR%\SysWOW64\odbcad32.exe**. See32-Bit Drivers on 64-Bit Windows.

- 2. In the ODBC Data Source Administrator, click the **System DSN** tab.
- 3. Scroll through the list of System Data Sources, select **DotNetUltraLightDSII** and then click **Configure**.
  - The Data Source Configuration window opens and displays the data source name, description and the data directory.
- 4. Now that you have looked at the configuration information for the driver, click **Cancel** to close the Data Source Configuration window.

#### Test the data source

To test the data source that we have created, you can use any ODBC application, such as, for example, Microsoft Excel, Microsoft Access or ODBCTest. In this section, we will use the ODBC Test tool, which is available in the Microsoft Data Access (MDAC) 2.8 Software Development Kit (SDK). To download the SDK, visit the following Microsoft Web site:

http://www.microsoft.com/downloads/details.aspx?FamilyID=5067faf8-0db4-429a-b502-de4329c8c850&displaylang=en

1. Start the ODBC Test tool. By default, the ODBC Test application is installed in the following folder: C:\Program Files (x86)\Microsoft Data Access

SDK 2.8\Tools\

- 2. Navigate to the folder that corresponds to your driver's architecture (amd64, ia64 or x86).
- 3. Choose one of the following:
  - To launch the ANSI version click odbcte32.exe, or
  - Or to launch the Unicode version, click odbct32w.exe.
  - **NOTE:** It is important to run the correct version of the ODBC Test tool for ANSI or Unicode and 32-bit or 64-bit.
- 4. In the ODBC Test tool, select **Conn > Full Connect**. The Full Connect window opens.
- 5. Select the **QuickStartDSII Data Source** from the list of data sources and then click **OK**.
  - If you do not see your data source in the list, make sure that you are running the version of the ODBC Test tool that corresponds to the version of the data source that you created. In other words, if you created a 32-bit data source then you should be using the 32-bit version of the ODBC Test tool.
- 6. When the tool connects to the data source, you will see the message, Successfully connected to DSN 'DotNetquickstartDSII'.

# Set up a new project to build your own ODBC driver

Now that you have built the example driver, you are ready to set up a development project to build your own ODBC driver.

• NOTE: It is very important that you create your own project directory. You might be tempted to just modify the sample project files but we strongly recommend against this, because when you install a new release of the SDK, changes you make will be lost and there may be times, for debugging purposes, that you will need to see if the same error occurs using the sample drivers. If you have modified the sample drivers, this will not be possible.

### To rename the project:

1. In your Windows Explorer window, copy the <code>[INSTALLDIR]\SimbaEngineSDK\10.0\Examples\Source\DotNet</code> quickstart directory and paste it to the same location. This will create a new directory called DotNetUltraLight - Copy. Rename the directory to something that is meaningful to you. This will be the top-level directory for your new project and DSI implementation files. For the rest of this tutorial, when you see

- <YourProjectName> in the instructions, replace this with the name you choose for this directory which is also the name of your project.
- Open the Source directory and then right-click the quickstart\_Driver\_ vs2013.sln file.
- 3. Select Open with > Microsoft Visual Studio Version Selector.
- 4. In the Microsoft Visual Studio menu, click View > Solution Explorer.
- 5. Using the **Solution Explorer**, rename the following items:
  - Rename the DotNetQuickstart\_Driver\_vs2013 solution to <YourProjectName>\_Driver\_VS2013.
  - Rename the C# project quickstart\_Driver\_vs2013 to <YourProjectName>\_Driver\_VS2013.
  - Rename quickstartCLIDSI to < YourProjectName > CLIDSI.
  - Rename QuickstartConfigDialog\_VS2013 to <YourProjectName>ConfigDialog\_VS2013.
  - Rename QuickstartConfigDSN to < YourProjectName > ConfigDSN.

For example, if your project name was AceData, your solution might look like this:

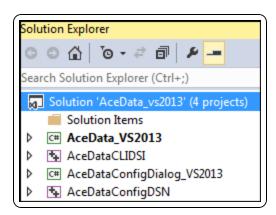

- 6. Right click on **<YourProjectName>\_Driver\_VS2013** and select properties.
- 7. In the Assembly name text box, replace **DotNetQuickstartDSII** with <**YourProjectName>DSII**.
- 8. Click File > Save All.

Your project is renamed, but you still need to update the namespaces.

#### To update the namespaces:

To update the namespaces you must remove and re-add the references, because the references are not automatically updated when the projects are renamed.

- 1. Right click on **<YourProjectName>\_CLIDSI** and select **Properties**.
- 2. Select Common Properties > References, select < Your Project Name > \_ \_ \_ \_ Driver\_VS2013, then select Remove Reference.
- Select Add New Reference, select the reference you just removed, (<YourProjectName>\_Driver\_VS2013), and select OK. For example, if your project was named AceData, you would do the following steps:

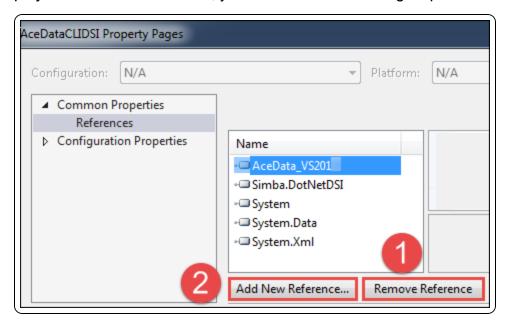

- 4. Select **OK** to return to the Solution Explorer.
- 5. For the <YourProjectName>ConfigDSN project, repeat the above procedure to remove and re-add the reference to the <YourProjectName>ConfigDialog\_
  VS2013 project.
- 6. Click File > Save All.

You can now rebuild your renamed project.

# Build your new driver

- 1. Click **Build > Configuration Manager** and make sure that the active solution configuration is Debug\_MTDLL and then click **Close**.
- 2. Click **Build > Build Solution** or press **F7** to build the driver.

# **Update the Global Assembly Cache**

Each time you build the DLL, it must be installed to the Global Assembly Cache (GAC).

1. On the taskbar, click **Start > All Programs > Microsoft Visual Studio > Visual Studio Tools**.

- 2. Right-click Visual Studio Command Prompt and select Run as administrator.
  - NOTE: Visual Studio 2013 has different command prompts for different targets which are named accordingly (e.g. VS2013 x64 Cross Tools Command Prompt). Choose the command prompt which corresponds to your target.
- 3. Change to the directory that contains the DLL file. Type a command using one of the following examples:
  - For 32-bit drivers: cd
     [INSTALLDIR]
     \SimbaEngineSDK\10.0\Examples\Source\
     <YourProjectName>\Bin\Win32\Debug\_MTDLL
  - Or for 64-bit drivers: cd
     [INSTALLDIR]
     \SimbaEngineSDK\10.0\Examples\Source\
     <YourProjectName>\Bin\x64\Debug MTDLL
- 4. Type the following commands to install the assemblies into the GAC:

```
gacutil.exe /i <YourProjectName>.Driver.dll
gacutil.exe /i <YourProjectName>ConfigDialog.dll
```

**10** NOTE: If you have renamed this DLL, you need to reinstall it.

You will see the message, Assembly successfully added to the cache if the operation was successful.

• NOTE: If your driver is already installed in the GAC, then it must be uninstalled from GAC before installing it again. Run the following command (as administrator):

```
gacutil.exe /u <YourProjectName>DSII
```

# Update the registry

To update the registry keys, do the following:

- In Microsoft Visual Studio, click File > Open > File and navigate to
   [INSTALLDIR]\SimbaEngineSDK\10.0\Examples\Source\<YourProj
   ectName>\Source.
- 2. Choose one of the following:

- For 32-bit Windows, open SetupMyDotNetUltraLightDSII\_32on32.reg.
- For a 32-bit ODBC driver on 64-bit Windows, open SetupMyDotNetUltraLightDSII\_32on64.reg.
- For a 64-bit ODBC driver on 64-bit Windows, open SetupMyDotNetUltraLightDSII\_64on64.reg.
- 3. In the file, replace [INSTALLDIR] with the path to the installation directory. In the path, you must enter double backslashes. For example, by default, the samples are installed to C:\Simba Technologies so in that case, you would replace all instances of [INSTALLDIR] with C:\\Simba Technologies.
- 4. Update the ODBC Data Sources section to add your new data source. Under the [HKEY\_LOCAL\_MACHINE\...\ODBC Data Sources] section, change "MyDotNetquickstartDSII"="MyDotNetquickstartDSIIDriver" to the name of your new data source and new driver. For example, "<YourProjectName>DSII"="<YourProjectName>DSIIDriver"
- 5. Modify the data source definition for that data source. Change the line that says [HKEY\_LOCAL\_MACHINE\...\ODBC.INI\MyDotNetquickstarttDSII] so that it contains your new data source name. For example, [HKEY\_LOCAL\_MACHINE\...\ODBC.INI\<YourProjectName>DSII]
- 6. Beside the line that starts with "Driver"= enter the path to the driver dll file.
- 7. Update the ODBC Drivers section to add your new driver. Under the [HKEY\_LOCAL\_MACHINE\...\ODBCINST.INI\ODBC Drivers] section, change "MyDotNetquickstartDSIIDriver"="Installed" to match the name of your new driver. For example, "<YourProjectName>DSIIDriver"="Installed"
- 8. Modify the driver definition for that driver. Change the line that says [HKEY\_LOCAL\_MACHINE\...\ODBCINST.INI\MyDotNetquickstartDSIIDriver] so that it contains your new driver name. For example, [HKEY\_LOCAL\_MACHINE\...\ODBCINST.INI\<YourProjectName>DSIIDriver]
- 9. Beside the line that starts with **Driver**, update the path to the DLL file.

#### Note:

This is not the same DLL file that was added to the Global Assembly Cache (GAC).

- Click Edit > Find and Replace > Quick Replace. Then, replace
   DotNetquickstart in the whole file with the name of your new ODBC driver.
- 11. Click **Save** and then close the file.
- 12. In the **Registry Editor** (**regedit.exe**), click **File > Import**, navigate to the registry file that you just modified and then click **Open**.

A message is displayed that says that the keys and values have been successfully added to the registry.

# View your new data source in the ODBC Data Source Administrator

1. Run the Windows **ODBC Data Source Administrator**.

For 32-bit drivers on 32-bit Windows and 64-bit drivers on 64-bit Windows, click Control Panel > Administrative Tools > Data Sources (ODBC). If your Control Panel is set to view by category, then Administrative Tools is located under System and Security.

For 32-bit drivers on 64-bit Windows (other than Windows 8), you must use the 32-bit ODBC Data Source Administrator. You cannot access the 32-bit ODBC Data Source Administrator from the start menu or control panel on 64-bit Windows. Only the 64-bit ODBC Data Source Administrator is accessible from the start menu or control panel. On 64-bit Windows, to launch the 32-bit ODBC Data Source Administrator you must run

%WINDIR%\SysWOW64\odbcad32.exe. **See 32-Bit Drivers on 32-Bit Windows on page 32**.

- 2. In the ODBC Data Source Administrator, click the **System DSN** tab.
- 3. Scroll through the list of System Data Sources, select **<YourProjectName>DSII** and then click **Configure**.
  - The Data Source Configuration window opens and displays the data source name, description and the data directory.
- 4. Now that you have located your new driver, click **Cancel** to close the Data Source Configuration window.

# Test your new data source

- 1. Start the ODBC Test tool. By default, the ODBC Test application is installed in the following folder: C:\Program Files (x86)\Microsoft Data Access SDK 2.8\Tools\
- Navigate to the folder that corresponds to your driver's architecture (amd64, ia64 or x86) and then click odbcte32.exe to launch the ANSI version or click odbct32w.exe to launch the Unicode version. It is important to run the correct version of the ODBC Test tool for ANSI or Unicode and 32-bit or 64-bit.
- 3. Attach Visual Studio to the ODBC Test process. To do this, go to Microsoft Visual Studio and then click Debug > Attach to Process
- 4. In the Attach to Process window, verify that the **Attach** to field is set to Managed Code. In the list of available processes, select the **ODBC Test** process and then click **Attach**. The process name will be either **odbc32.exe** or **odbct32w.exe**.

- 5. Add a breakpoint on the **ULConnection.cs** constructor. This code runs as soon as the **Driver Manager** loads the ODBC driver.
- 6. In the ODBC Test tool, select Conn > Full Connect.
  The Full Connect window opens.
- 7. Select your **Data Source** from the list of data sources and then click **OK**. If you do not see your data source in the list, make sure that you are running the version of the **ODBC Test** tool that corresponds to the version of the data source that you created. In other words, if you created a 32-bit data source then you should be using the 32-bit version of the **ODBC Test** tool.
- 8. You should hit the breakpoint you created and focus should switch to **Visual Studio**.
- 9. To continue running the program, select **Debug > Continue**. The focus returns to the **ODBC Test** window.

# **Day Two**

Today's goal is to customize your driver, enable logging and establish a connection to your data store. Several "TODO" comments appear in the source code. They instruct you how to modify the sample driver.

# View the list of TODO messages

- Go to Microsoft Visual Studio and then click Edit > Find and Replace > Find in Files.
- 2. In the **Find and Replace** window, in the Find what text box, type **TODO** and then click **Find All**.
  - The results are displayed in the **Find Results** output window.
- 3. Double-click the entry in the **Find Results** window to jump to that line in the code. The list of TODO messages is as follows:
  - TODO #1: Construct driver singleton (quickstartCLIDSI.cpp).
  - TODO #2: Set the driver properties (QSDriver.cs).
  - TODO #3: Check connection settings (QSConnection.cs).
  - TODO #4: Establish a connection (QSConnection.cs).
  - TODO #5: Create and return your Metadata Sources (QSDataEngine.cs).
  - TODO#6: Create and return your Metadata Helper (QSDataEngine.cs).
  - TODO #7: Open A Table. (QSDataEngine.cs).
  - TODO#8: Set the vendor name, which will be prepended to error messages. (QSDriver.cs).

# Construct a driver singleton

### **TODO #1: Construct driver singleton**

The <code>LoadDriver()</code> implementation in <code>quickstartCLIDSI.cpp</code> in the <code>quickstartCLIDSI</code> project is the main hook that is called from Simba's ODBC layer to create an instance of your DSI implementation. Note that the <code>UltraLightCLIDSI</code> library is a C++ CLI library and is therefore able to construct an instance of a managed class. This method is called as soon as the <code>Driver Manager calls LoadLibrary()</code> on your ODBC driver.

- 1. In Microsoft Visual Studio, open the file that contains the TODO #1 message.
- Look at the LoadDriver() implementation and replace Simba with your company name and change QuickStartto the name of your driver in the following line:

SimbaSettingReader.SetConfigurationBranding
("Simba\\DotNetquickstart");

SetConfigurationBranding() changes the registry location that will be used when reading driver settings from the registry. By default, it looks in HKLM\SOFTWARE[\Wow6432Node]\Simba\Driver for a driver, where the Wow6432Node section is used for a 32-bit driver on a 64-bit windows machine. When you change the branding by using a string such as Company\Driver, then it will look in HKLM\SOFTWARE[\Wow6432Node]\Company\Driver. This is where the ErrorMessagesPath and other required registry settings will be placed.

- 3. If the driver is running as a server (SERVERTARGET is defined) then you can update the service name from SimbaDotNetquickstartService to the name of your new service.
- 4. You may want to add processing at this point if you are building a commercial driver.
- 5. Click Save.

### Set the driver properties

### TODO #2: Set the driver properties

- 1. Double click the TODO #2 message to jump to the relevant section of code.

  The QSDriver.cs file opens. Look at SetDriverPropertyValues() where you will set up the general properties for your driver. The available driver properties are defined in the DriverPropertyKey enum.
- 2. Change the DSI\_DRIVER\_DRIVER\_NAME setting. Set this to the name of your driver.

**10** NOTE: You may want to revisit this section when fully productizing your driver.

# Check the connection settings

# TODO #3: Check Connection Settings

When the Simba ODBC layer is given a connection string from an ODBC-enabled application, the Simba ODBC layer parses the connection string into key-value pairs. Then, the entries in the connection string and the DSN are sent to the QSConnection.UpdateConnectionSettings() method which is responsible for verifying that all of the required, and any optional, connection settings are present.

The entries from the DSN are only included if a DSN is specified in the connection string instead of a Driver or if the ODBC connection method explicitly uses the DSN.

- 1. Double click the **TODO #3** message to jump to the relevant section of code.
- 2. The <code>UpdateConnectionSettings()</code> method should validate that the keyvalue pairs in <code>requestSettings</code> are sufficient to create a connection. Use the <code>VerifyRequiredSetting()</code> or <code>VerifyOptionalSetting()</code> utility methods to do this.

For example, the driver verifies that the entries within requestSettings are sufficient to create a connection, by using the following code: VerifyRequiredSetting(DBF\_KEY, requestSettings,

The example driver requires a single connection key, called "DBF\_KEY", which represents the file location to be searched. It is used to look up the DBF path in the connection string.

If the entries within <code>requestSettings</code> are not sufficient to create a connection, then you can ask for additional information from the ODBC-enabled application by <code>specifying</code>, in the <code>responseSettings</code> return value, the additional information required.

# Use the DriverPrompt Dialog to get settings

Depending on how the connection was initiated by the application, the SDK may call QSConnection.PromptDialog() to allow the user to specify more information. In general, if there are any required settings present in responseSettings, then PromptDialog() will be called. Note that, if the application requests, PromptDialog() may not be called in this case or may be called even if there are no settings in responseSettings.

QSConnection. PromptDialog () displays a configuration dialog box which is displayed by the Windows ODBC Data Source Administrator when configuring the driver.

The method takes in the following:

responseSettings);

- connResponseMap: a connection response map which can be populated with settings which haven't been entered by the user. This is then used by the driver to notify the user that information is missing. Currently this variable is unused in the sample.
- connectionSettings: a connection settings map which is populated by the dialog with settings entered by the user.
- parentWindow: the handle to the parent Window to make the prompt window a child of.

22

 promptType: an enum specifying if only required fields are to be available, or if optional fields should be available as well.

The dialog and the related code in this method can be modified to take in different parameters as required by your driver.

#### Establish a connection

#### TODO #4: Establish A Connection

Once QSConnection.UpdateConnectionSettings() returns a Dictionary <string, ConnectionSetting> object without any required settings (if there are only optional settings, a connection can still occur), the Simba ODBC layer will call QSConnection.Connect() passing in all the connection settings received from the application.

- 1. Double click the **TODO #4** message to jump to the relevant section of code.
- 2. Modify the code to authenticate the user against your data store using the information provided within the requestSettings parameter. The sample code uses the utility method GetRequiredSetting() to retrieve the appropriate settings. GetRequiredSetting() fetches a required setting from the passed in settings, and will throw an authorization exception if the setting is not present. Another method that can be used is GetOptionalSetting() will fetch an optional setting from the passed in settings and will not throw an exception if the setting is not present. These can be used to fetch the settings passed in to create a full connection to the underlying data-source.

You have now authenticated the user against your data store.

# **Day Three**

Today's goal is to return the data used to pass catalog information back to the ODBC-enabled application. Almost all ODBC-enabled applications require at least the following ODBC catalog functions:

- SQLGetTypeInfo
- SQLTables (CATALOG\_ONLY)
- SQLTables (TABLE\_TYPE\_ONLY)
- SQLTables
- SQLColumns

These catalog functions are represented in the DSI by metadata sources, one for each of the catalog functions.

### Create and return metadata sources

### TODO #5: Create and return your Metadata Sources.

QSDataEngine::MakeNewMetadataSource() is responsible for creating the sources to be used to return data to the ODBC-enabled application for the various ODBC catalog functions. Each ODBC catalog function is mapped to a unique DSIMetadataTableId, which is then mapped to an underlying MetadataSource that you will implement and return. Each MetadataSource instance is responsible for the following:

- Creating a data structure that holds the data relevant for your data store:
   Constructor
- Navigating the structure on a row-by-row basis: Move()
- Retrieving data: GetData() (See the section, Data Retrieval on page 38, for a brief overview of data retrieval).

#### Handle DSI\_TYPE\_INFO\_METADATA

The underlying ODBC catalog function SQLGetTypeInfo is handled as follows:

- When called with DSI\_TYPE\_INFO\_METADATA, QSDataEngine::MakeNewMetadataSource() will return an instance of QSTypeInfoMetadataSource().
- 2. The example driver exposes support for all data types, but due to its underlying file format, it is constrained to support only the following types:

SQL BIGINT SQL BIT SQL CHAR

SQL WVARCHAR

| SQL_DECIMAL     | SQL_DOUBLE       | SQL_INTEGER        |
|-----------------|------------------|--------------------|
| SQL_LONGVARCHAR | SQL_LONGWVARCHAR | SQL_NUMERIC        |
| SQL_REAL        | SQL_SMALLINT     | SQL_TINYINT        |
| SQL_TYPE_DATE   | SQL_TYPE_TIME    | SQL_TYPE_TIMESTAMP |

 For your driver, you may need to change the types returned and the parameters for the types in QSTypeInfoMetadataSource::InitalizeDataTypes(). You change the passed in SqlTypeInfo object to modify the parameters of the types that are supported.

SQL WCHAR

#### Handle the other MetadataSources

SQL VARCHAR

TODO #6: Create and return your Metadata Helper.

The other ODBC catalog functions (including SQLTables (CATALOG\_ONLY), SQLTables (TABLE\_TYPE\_ONLY), SQLTables (SCHEMA\_ONLY), SQLTables and SQLColumns) are handled automatically by the metadata helper class, as follows:

- 1. When called with any other DSIMetadataTableId, QSDataEngine::MakeNewMetadataSource() should return null. Returning null will signal SimbaEngine X SDK that it should use the metadata helper class returned via QSDataEngine::CreateMetadataHelper() along with some default MetadataSources to create the data source metadata. You can also choose to return a DSIMetadataSource if you do not want to use the metadata helper.
- 2. You will need to change:
  - QSMetadataHelper::QSMetadataHelper()
     The example constructor retrieves a list of the tables in the data source.
     You should modify this method to load the tables defined within your data store.
  - QSMetadataHelper::GetNextTable()
    In the SimbaEngine DotNetQuickstart Driver, this method returns the next table in the data source. You should modify this method to retrieve the next table from your data store.
  - The DSIExtMetadataHelper class works by retrieving the identifying information for each table and then opening the table via QSDataEngine::OpenTable(). Once you have implemented QSTable (which you will do in the next section), the correct metadata will be returned for all of the tables and columns in your data source.

You can now retrieve type metadata from within your data store.

# **Day Four**

Today's goal is to enable data retrieval from within the driver. We will cover the process of opening a table defined within your data store, retrieving the column information for the table, and finally retrieving data.

### Open a table

### TODO #7: Open A Table

1. Modify the QSDataEngine::OpenTable() method to check that the supplied catalog, schema and table names are valid and correspond to a table defined in your data store. If they are not, you should return null to indicate that the table does not exist. If the inputs are valid, a new instance of QSTable is returned.

QSDataEngine::OpenTable() is the entry point where Simba SQL Engine requests that tables involved in the query be opened.

QSTable is an implementation of DSIExtSimpleResultSet, an abstract class provided by Simba that provides for basic forward-only result set traversal. The main role of QSTable is to translate the stored data from your native data format into SQL Data types.

The DotNetQuickstart Driver has been implemented for Tabbed Unicode Files. It translates the text from UTF16-LE strings into the SQL Data types defined for each column.

- 2. Make the following changes to QSTable for it to work with your data store:
  - Return the catalog, schema and table names for your table
    - QSTable::QSTable(): The constructor must be modified to take in the catalog, schema and table names and save them in member variables.
    - o QSTable::CatalogName (Property): Returns
      Quickstart.CATALOG;
    - o QSTable::SchemaName (Property): Returns null (because it does not support schemas);
    - o QSTable::TableName (Property): Returns m\_Name;
  - Return the columns defined for your table
    - QSTable::InitializeColumns(): This method must be modified so that, for each column defined in the table, you define a DSIColumn in terms of SQL types.

Here is an example of pseudo code for the new method:

```
private IList<IColumn> m Columns = new List<IColumn>
  ();
 Get all column information from your data store for
 the table
 For Each Defined Column
   // Change the first parameter of this method to the
 SOL
   // type that maps to your data store type.
 TypeMetadata typeMetadata =
 TypeMetadata.CreateTypeMetadata
     (SqlType sqlType);
   DSIColumn column = new DSIColumn(typeMetadata, name,
 TableName,
     SchemaName, CatalogName);
 m Columns.Add(column);

    Data Retrieval

    QSTable::MoveToBeforeFirstRow()
    QSTable::MoveToNextRow()
```

These three methods are responsible for navigating a data structure containing information about one table in your data store, and retrieving data from that table.

TabbedUnicodeFileReader::GetData()

It is best to implement a class that provides a streaming interface for the data in the table within your data store. It should also provide the ability to navigate forward from one table row to the next. The class should be able to navigate across columns within the row and to read the data associated with the current row and column combination.

In the DotNetQuickstart Driver, QSTable uses a TabbedFileReader, which provides an interface to navigate between lines within a Unicode text file. This class preprocesses each row in the file to determine the starting file offset of each column in the row. Its GetData method takes a columnIndex and uses it to calculate the exact position in the file where the column's data resides. The method repositions the file and retrieves the data as if from a byte-buffer. See Appendix C: Data Retrieval on page 38, for a brief overview of data retrieval.

• QSTable::DoCloseCursor()

This is a callback method called from Simba SQL Engine to indicate that data retrieval has completed and that you may now do any tasks related to closing the resources associated with the data retrieval.

You can now retrieve data and see the rest of the metadata from your data store. You should be able to run SQLTables() and SQLColumns() from within ODBCTest32.exe (Unicode) and see the correct metadata returned. You also should be able to execute queries from any ODBC-enabled application such as Microsoft Excel, Microsoft Access, Microsoft SQL Server or Crystal Reports and see the results returned from your data store.

# **Day Five**

Today's goal is to start productizing your driver.

# Configure error messages

All the error messages used within your DSI implementation are stored in the resource file called Resource.resx.

- 1. Open the Resource.resx file. It is located within the Properties folder in Solution Explorer.
- 2. Update the error messages. Then save and close the file.

#### Set the vendor name

TODO #8: Set the vendor name, which will be prepended to error messages.

The vendor name is prepended to all error messages that are visible to applications. The default vendor name is Simba. To set the vendor name:

- 1. Double click the **TODO** #8 message to jump to the relevant section of code.
- 2. Set the vendor name as shown in the commented code.

# **Finishing Touches**

### Create a driver configuration dialog

The driver configuration dialog is displayed to the user when they use the ODBC Data Source Administrator to create a new ODBC DSN or configure an existing one. The project contains an example ODBC configuration dialog.

If you create your own configuration dialog, then the Setup key in the driver registry entry under odbcinst.ini needs to point to the binary containing the dialog and you need to put the C# assembly into the GAC.

To see the driver configuration dialog that you created, run the ODBC Data Source Administrator. **Control Panel > Administrative Tools > Data Sources (ODBC)**. If your Control Panel is set to view by category, then **Administrative Tools** is located under **System and Security**.

A IMPORTANT: If you are using 64-bit Windows with 32-bit applications, you must use the 32-bit ODBC Data Source Administrator. You cannot access the 32-bit ODBC Data Source Administrator from the start menu or control panel in 64-bit Windows (other than on Windows 8). Only the 64-bit ODBC Data Source Administrator is accessible from the start menu or control panel. On 64-bit Windows, to launch the 32-bit ODBC Data Source Administrator you must run %WINDIR%\SysWOW64\odbcad32.exe. See ODBC Data Source Administrator on Windows 32-Bit vs. 64-Bit on page 31 for details.

You are now done with all of the TODO's in the project. You have created your own, custom ODBC driver using the SimbaEngine X SDK by modifying and customizing the DotNetQuickstart sample driver. Now, you have a read-only driver that connects to your data store.

# ODBC Data Source Administrator on Windows 32-Bit vs. 64-Bit

On a 64-bit Windows system, you can execute 64-bit and 32-bit applications transparently. Microsoft Excel 2010 is one of the few applications to be available in both 64-bit and 32-bit versions, so it is highly likely that you will encounter 32-bit applications running on 64-bit systems.

It is important to understand that 64-bit applications can only load 64-bit drivers and 32-bit applications can only load 32-bit drivers. In a single running process, all of the code must be either 64-bit or 32-bit.

On a 64-bit Windows system, the ODBC Data Source Administrator that you access through the Control Panel can only be used to configure data sources for 64-bit applications. However, the 32-bit version of the ODBC Data Source Administrator must be used to configure data sources for 32-bit applications. This is the source of many confusing problems where what appears to be a perfectly configured ODBC DSN does not work because it is loading the wrong kind of driver.

To create new or modify existing 32-bit data sources on 64-bit Windows you must run C:\WINDOWS\SysWOW64\odbcad32.exe (you may find it useful to put a shortcut to this on your desktop or Start menu if you access it frequently).

Because of this, it is very important, when using 64-bit Windows, that you configure 32-bit and 64-bit drivers using the correct version of the ODBC Data Source Administrator for each.

# Windows Registry 32-Bit vs. 64-Bit

As noted previously, the 32-bit and 64-bit drivers must remain clearly separated because they must match the architecture of the applications that are using them. The 32-bit and 64-bit ODBC drivers are installed and data source names are created in different areas of the registry.

#### 32-Bit Drivers on 32-Bit Windows

The Data Source Names and Driver Locations that are relevant to the C# examples for this document are detailed below.

#### **Data Source Names**

To connect your driver to your database, the 32-bit ODBC Driver Manager on 32-bit Windows uses Data Source Name registry keys in HKEY\_LOCAL\_MACHINE/SOFTWARE/ODBC/ODBC.INI. The default [INSTALLDIR] is C:\Simba Technologies.

The keys that are relevant to the C# examples discussed in this document are:

- DotNetQuickstartDSII which includes the following key names and values:
  - Driver:

```
[INSTALLDIR]
\SimbaEngineSDK\10.0\Examples\Builds\Bin\Win32\
Release MTDLL\QuickstartCLIDSI MTDLL.dll
```

o DBF:

```
[INSTALLDIR] \SimbaEngineSDK\10.0\Examples\Databases\Quickstart
```

- Description: Sample 32-bit SimbaEngine DotNetQuickstart DSII
- DotNetUltraLightDSII which includes the following key names and values:
  - Driver:

```
[INSTALLDIR]
\SimbaEngineSDK\10.0\Examples\Builds\Bin\Win32\
Release_MTDLL\UltraLightCLIDSI_MTDLL.dll
```

 Description: Sample 32-bit SimbaEngine DotNetUltraLight DSII

There is another registry key at the same location called ODBC Data Sources. String values that correspond to each DSN/driver pair must also be added to it:

ODBC Data Sources which includes the following key names and values:

- DotNetQuickstartDSII: DotNetQuickstartDSIIDriver
- DotNetUltraLightDSII: DotNetUltraLightDSIIDriver

#### **Driver Locations**

To define each driver and its setup location, the 32-bit ODBC Driver Manager on 32-bit Windows uses registry keys created in HKEY LOCAL

MACHINE/SOFTWARE/ODBC/ODBCINST.INI. Each key includes three string values to define the location of the **Driver**, its **Setup** location and the **Description** to help you clearly identify each registry key. The keys that are relevant to the C# examples discussed in this document are:

- DotNetQuickstartDSIIDriver which includes the following key names and values:
  - o Driver: [INSTALLDIR]
    \SimbaEngineSDK\10.0\Examples\Builds\Bin\Win32\Releas
    e MTDLL\QuickstartCLIDSI MTDLL.dll
  - o Setup: [INSTALLDIR]
    \SimbaEngineSDK\10.0\Examples\Builds\Bin\Win32\Releas
    e MTDLL\QuickstartCLIDSI MTDLL.dll
  - Description: Sample 32-bit SimbaEngine DotNetQuickstart DSII
- DotNetUltraLightDSIIDriver which includes the following key names and values:
  - o Driver: [INSTALLDIR]
    \SimbaEngineSDK\10.0\Examples\Builds\Bin\Win32\Releas
    e MTDLL\UltraLightCLIDSI MTDLL.dll
  - Description: Sample 32-bit SimbaEngine DotNetUltraLight DSII

There is another registry key at the same location called ODBC Drivers, indicating which drivers are installed. String values that correspond to each driver must also be added to it:

- ODBC Drivers which includes the following key names and values:
  - DotNetOuickstartDSIIDriver: Installed
  - DotNetUltraLightDSIIDriver: Installed

#### 32-Bit Drivers on 64-Bit Windows

The 32-bit applications and drivers use a section of the registry that is separate from the 64-bit applications and drivers. Note that from the point of view of a 32-bit application on a 64-bit machine, 32-bit data sources look exactly like they do on a 32-bit machine.

#### **Data Source Names**

To connect your driver to your database, the 32-bit ODBC Driver Manager on 64-bit Windows uses Data Source Name registry keys in HKEY\_LOCAL\_ MACHINE/SOFTWARE/WOW6432NODE/ODBC/ODBC.INI. The keys that are relevant to the C# examples discussed in this document are:

- DotNetQuickstartDSII which includes the following key names and values:
  - Driver:

```
[INSTALLDIR]
\SimbaEngineSDK\10.0\Examples\Builds\Bin\Win32\
Release MTDLL\QuickstartCLIDSI MTDLL.dll
```

DBF:

```
[INSTALLDIR] \SimbaEngineSDK\10.0\Examples\Databases\Quickstart
```

- **Description**: Sample 32-bit SimbaEngine DotNetQuickstart DSII
- DotNetUltraLightDSII which includes the following key names and values:
  - Driver:

```
[INSTALLDIR]
\SimbaEngineSDK\10.0\Examples\Builds\Bin\Win32\
Release MTDLL\UltraLightCLIDSI MTDLL.dll
```

• **Description**: Sample 32-bit SimbaEngine DotNetUltraLight DSII

There is another registry key at the same location called ODBC Data Sources. String values that correspond to each DSN/driver pair must also be added to it:

- ODBC Data Sources which includes the following key names and values:
  - DotNetQuickstartDSII: DotNetQuickstartDSIIDriver
     DotNetUltraLightDSII: DotNetUltraLightDSIIDriver

#### **Driver Locations**

To define each driver and its setup location, the 32-bit ODBC Driver Manager on 64-bit Windows uses registry keys created in HKEY LOCAL

MACHINE/SOFTWARE/WOW6432NODE/ODBC/ODBCINST.INI. Each key includes three string values to define the location of the Driver, its Setup location and the Description to help you clearly identify each registry key. The keys that are relevant to the C# examples discussed in this document are:

- DotNetQuickstartDSIIDriver which includes the following key names and values:
  - Driver:

```
[INSTALLDIR]
\SimbaEngineSDK\10.0\Examples\Builds\Bin\win32\
Release MTDLL\QuickstartCLIDSI MTDLL.dll
```

• Setup:

```
[INSTALLDIR]
\SimbaEngineSDK\10.0\Examples\Builds\Bin\win32\
Release MTDLL\QuickstartCLIDSI MTDLL.dll
```

- **Description**: Sample 32-bit SimbaEngine DotNetQuickstart DSII
- DotNetUltraLightDSIIDriver which includes the following key names and values:
  - Driver:

```
[INSTALLDIR]
\SimbaEngineSDK\10.0\Examples\Builds\Bin\Win32\
Release MTDLL\UltraLightCLIDSI MTDLL.dll
```

• **Description**: Sample 32-bit SimbaEngine DotNetUltraLight DSII

There is another registry key at the same location called ODBC Drivers, indicating which drivers are installed. String values that correspond to each driver must also be added to it:

- ODBC Drivers which includes the following key names and values:
  - DotNetQuickstartDSIIDriver: Installed
  - DotNetUltraLightDSIIDriver: Installed

#### 64-Bit Drivers on 64-Bit Windows

The Data Source Names and Driver Locations that are relevant to the C# examples for this document are detailed below.

#### **Data Source Names**

To connect your driver to your database, the 64-bit ODBC Driver Manager on 64-bit Windows uses Data Source Name registry keys in HKEY\_LOCAL\_

MACHINE/SOFTWARE/ODBC/ODBC.INI. The keys that are relevant to the examples discussed in this document are:

- DotNetQuickstartDSII which includes the following key names and values:
  - Driver:

```
[INSTALLDIR] $$ \SimbaEngineSDK 10.0 \Examples \Builds \Bin \x 64 \Release_
```

MTDLL\QuickstartCLIDSI Release MTDLL.dll

• DBF:

[INSTALLDIR]

\SimbaEngineSDK\10.0\Examples\Databases\Quickstart

- **Description**: Sample 64-bit SimbaEngine DotNetQuickstart DSII
- DotNetUltraLightDSII which includes the following key names and values:
  - Driver:

[INSTALLDIR]

\SimbaEngineSDK\10.0\Examples\Builds\Bin\x64\ Release\_ MTDLL\UltraLightCLIDSI Release MTDLL.dll

• **Description**: Sample 64-bit SimbaEngine DotNetUltraLight DSII

There is another registry key at the same location called ODBC Data Sources. String values that correspond to each DSN/driver pair must also be added to it:

- ODBC Data Sources which includes the following key names and values:
  - DotNetQuickstartDSII: DotNetQuickstartDSIIDriver
  - DotNetUltraLightDSII: DotNetUltraLightDSIIDriver

#### **Driver Locations**

To define each driver and its setup location, the 64-bit ODBC Driver Manager on 64-bit Windows uses registry keys created in HKEY LOCAL

MACHINE/SOFTWARE/ODBC/ODBCINST.INI. Each key includes three string values to define the location of the Driver, its Setup location and the Description to help you clearly identify each registry key. The keys that are relevant to the C# examples discussed in this document are:

- DotNetQuickstartDSIIDriver which includes the following key names and values:
  - Driver:

[INSTALLDIR]

\SimbaEngineSDK\10.0\Examples\Builds\Bin\x64\ Release\_MTDLL\QuickstartCLIDSI\_Release\_MTDLL.dll

Setup:

[INSTALLDIR]

\SimbaEngineSDK\10.0\Examples\Builds\Bin\x64\ Release\_MTDLL\QuickstartCLIDSI\_Release\_MTDLL.dll

- Description: Sample 64-bit SimbaEngine DotNetQuickstart DSII
- DotNetUltraLightDSIIDriver which includes the following key names and values:

• Driver:

[INSTALLDIR] \SimbaEngineSDK\10.0\Examples\Builds\Bin\x64\ Release\_MTDLL\UltraLightCLIDSI Release MTDLL.dll

• **Description**: Sample 64-bit SimbaEngine DotNetUltraLight DSII

There is another registry key at the same location called ODBC Drivers, indicating which drivers are installed. String values that correspond to each driver must also be added to it:

ODBC Drivers which includes the following key names and values:

• DotNetQuickstartDSIIDriver: Installed

• DotNetUltraLightDSIIDriver: Installed

### **Data Retrieval**

In the Data Store Interface (DSI), the following two methods actually perform the task of retrieving data from your data store:

- 1. Each MetadataSource implementation of GetMetadata()
- 2. TabbedUnicodeFileReader::GetData()

These methods accept the following parameters:

- column: Uniquely identifies a column within the current row. For MetadataSource, the calling framework will pass in a unique column tag (see MetadataSourceColumnTag). For ULPersonTable, the calling framework will pass in the column index. The first column uses index 0.
- offset: The number of bytes in the data to skip before copying data into the out\_data parameter. Character, wide character and binary data types can be retrieved in parts. This value specifies where, in the current column, the value should be copied from. The value is usually 0.
- maxSize: The maximum number of bytes of data to copy into the out\_data parameter. For character or binary data, copying data that is greater than this size can result in a data truncation warning or a heap-violation.
- out\_data: The data to be returned.
- NOTE: offset and maxSize are only applicable to data that can be retrieved in multiple parts (for example, character or binary) and can be ignored otherwise.

# **Contact Us**

For more information or help using this product, please contact our Technical Support staff. We welcome your questions, comments, and feature requests.

### Note:

To help us assist you, prior to contacting Technical Support please prepare a detailed summary of the Simba SDK version and development platform that you are using.

You can contact Technical Support via the Magnitude Support Community at www.magnitude.com.

You can also follow us on Twitter @SimbaTech and @Mag\_SW.

©2021 Magnitude Software, Inc. All rights reserved.

# **Third-Party Licenses**

The licenses for the third-party libraries that are included in this product are listed below.

#### **OpenSSL**

Copyright (c) 1998-2011 The OpenSSL Project. All rights reserved.

Redistribution and use in source and binary forms, with or without modification, are permitted provided that the following conditions are met:

Redistributions of source code must retain the above copyright notice, this list of conditions and the following disclaimer.

Redistributions in binary form must reproduce the above copyright notice, this list of conditions and the following disclaimer in the documentation and/or other materials provided with the distribution.

All advertising materials mentioning features or use of this software must display the following acknowledgment:

"This product includes software developed by the OpenSSL Project for use in the OpenSSL Toolkit. (http://www.openssl.org/)"

The names "OpenSSL Toolkit" and "OpenSSL Project" must not be used to endorse or promote products derived from this software without prior written permission. For written permission, please contact openssl-core@openssl.org.

Products derived from this software may not be called "OpenSSL" nor may "OpenSSL" appear in their names without prior written permission of the OpenSSL Project.

Redistributions of any form whatsoever must retain the following acknowledgment:

"This product includes software developed by the OpenSSL Project for use in the OpenSSL Toolkit (http://www.openssl.org/)"

THIS SOFTWARE IS PROVIDED BY THE OpenSSL PROJECT "AS IS" AND ANY EXPRESSED OR IMPLIED WARRANTIES, INCLUDING, BUT NOT LIMITED TO, THE IMPLIED WARRANTIES OF MERCHANTABILITY AND FITNESS FOR A PARTICULAR PURPOSE ARE DISCLAIMED. IN NO EVENT SHALL THE OpenSSL PROJECT OR ITS CONTRIBUTORS BE LIABLE FOR ANY DIRECT, INDIRECT, INCIDENTAL, SPECIAL, EXEMPLARY, OR CONSEQUENTIAL DAMAGES (INCLUDING, BUT NOT LIMITED TO, PROCUREMENT OF SUBSTITUTE GOODS OR SERVICES; LOSS OF USE, DATA, OR PROFITS; OR BUSINESS INTERRUPTION) HOWEVER CAUSED AND ON ANY THEORY OF LIABILITY,

WHETHER IN CONTRACT, STRICT LIABILITY, OR TORT (INCLUDING NEGLIGENCE OR OTHERWISE) ARISING IN ANY WAY OUT OF THE USE OF THIS SOFTWARE, EVEN IF ADVISED OF THE POSSIBILITY OF SUCH DAMAGE.

This product includes cryptographic software written by Eric Young (eay@cryptsoft.com). This product includes software written by Tim Hudson (tjh@cryptsoft.com).

#### Expat

Copyright (c) 1998, 1999, 2000 Thai Open Source Software Center Ltd

Permission is hereby granted, free of charge, to any person obtaining a copy of this software and associated documentation files (the "Software"), to deal in the Software without restriction, including without limitation the rights to use, copy, modify, merge, publish, distribute, sublicense, and/or sell copies of the Software, and to permit persons to whom the Software is furnished to do so, subject to the following conditions:

The above copyright notice and this permission notice shall be included in all copies or substantial portions of the Software.

THE SOFTWARE IS PROVIDED "AS IS", WITHOUT WARRANTY OF ANY KIND, EXPRESS OR IMPLIED, INCLUDING BUT NOT LIMITED TO THE WARRANTIES OF MERCHANTABILITY, FITNESS FOR A PARTICULAR PURPOSE AND NOINFRINGEMENT. IN NO EVENT SHALL THE AUTHORS OR COPYRIGHT HOLDERS BE LIABLE FOR ANY CLAIM, DAMAGES OR OTHER LIABILITY, WHETHER IN AN ACTION OF CONTRACT, TORT OR OTHERWISE, ARISING FROM, OUT OF OR IN CONNECTION WITH THE SOFTWARE OR THE USE OR OTHER DEALINGS IN THE SOFTWARE.

#### ICU License - ICU 1.8.1 and later

COPYRIGHT AND PERMISSION NOTICE

Copyright (c) 1995-2014 International Business Machines Corporation and others All rights reserved.

Permission is hereby granted, free of charge, to any person obtaining a copy of this software and associated documentation files (the "Software"), to deal in the Software without restriction, including without limitation the rights to use, copy, modify, merge, publish, distribute, and/or sell copies of the Software, and to permit persons to whom the Software is furnished to do so, provided that the above copyright notice(s) and this permission notice appear in all copies of the Software and that both the above copyright notice(s) and this permission notice appear in supporting documentation.

THE SOFTWARE IS PROVIDED "AS IS", WITHOUT WARRANTY OF ANY KIND, EXPRESS OR IMPLIED, INCLUDING BUT NOT LIMITED TO THE WARRANTIES OF MERCHANTABILITY, FITNESS FOR A PARTICULAR PURPOSE AND NONINFRINGEMENT OF THIRD PARTY RIGHTS. IN NO EVENT SHALL THE COPYRIGHT HOLDER OR HOLDERS INCLUDED IN THIS NOTICE BE LIABLE FOR ANY CLAIM, OR ANY SPECIAL INDIRECT OR CONSEQUENTIAL DAMAGES, OR ANY DAMAGES WHATSOEVER RESULTING FROM LOSS OF USE, DATA OR PROFITS, WHETHER IN AN ACTION OF CONTRACT, NEGLIGENCE OR OTHER TORTIOUS ACTION, ARISING OUT OF OR IN CONNECTION WITH THE USE OR PERFORMANCE OF THIS SOFTWARE.

Except as contained in this notice, the name of a copyright holder shall not be used in advertising or otherwise to promote the sale, use or other dealings in this Software without prior written authorization of the copyright holder.

All trademarks and registered trademarks mentioned herein are the property of their respective owners.

#### Stringencoders License

Copyright 2005, 2006, 2007

Nick Galbreath -- nickg [at] modp [dot] com

All rights reserved.

Redistribution and use in source and binary forms, with or without modification, are permitted provided that the following conditions are met:

Redistributions of source code must retain the above copyright notice, this list of conditions and the following disclaimer.

Redistributions in binary form must reproduce the above copyright notice, this list of conditions and the following disclaimer in the documentation and/or other materials provided with the distribution.

Neither the name of the modp.com nor the names of its contributors may be used to endorse or promote products derived from this software without specific prior written permission.

THIS SOFTWARE IS PROVIDED BY THE COPYRIGHT HOLDERS AND CONTRIBUTORS "AS IS" AND ANY EXPRESS OR IMPLIED WARRANTIES, INCLUDING, BUT NOT LIMITED TO, THE IMPLIED WARRANTIES OF MERCHANTABILITY AND FITNESS FOR A PARTICULAR PURPOSE ARE DISCLAIMED. IN NO EVENT SHALL THE COPYRIGHT OWNER OR CONTRIBUTORS BE LIABLE FOR ANY DIRECT, INDIRECT, INCIDENTAL, SPECIAL, EXEMPLARY, OR CONSEQUENTIAL DAMAGES (INCLUDING, BUT NOT

LIMITED TO, PROCUREMENT OF SUBSTITUTE GOODS OR SERVICES; LOSS OF USE, DATA, OR PROFITS; OR BUSINESS INTERRUPTION) HOWEVER CAUSED AND ON ANY THEORY OF LIABILITY, WHETHER IN CONTRACT, STRICT LIABILITY, OR TORT (INCLUDING NEGLIGENCE OR OTHERWISE) ARISING IN ANY WAY OUT OF THE USE OF THIS SOFTWARE, EVEN IF ADVISED OF THE POSSIBILITY OF SUCH DAMAGE.

This is the standard "new" BSD license:

http://www.opensource.org/licenses/bsd-license.php

#### dtoa

The author of this software is David M. Gay.

Copyright (c) 1991, 2000, 2001 by Lucent Technologies.

Permission to use, copy, modify, and distribute this software for any purpose without fee is hereby granted, provided that this entire notice is included in all copies of any software which is or includes a copy or modification of this software and in all copies of the supporting documentation for such software.

THIS SOFTWARE IS BEING PROVIDED "AS IS", WITHOUT ANY EXPRESS OR IMPLIED WARRANTY. IN PARTICULAR, NEITHER THE AUTHOR NOR LUCENT MAKES ANY REPRESENTATION OR WARRANTY OF ANY KIND CONCERNING THE MERCHANTABILITY OF THIS SOFTWARE OR ITS FITNESS FOR ANY PARTICULAR PURPOSE.

# **Third-Party Trademarks**

Simba, the Simba logo, Simba SDK, and Simba Technologies are registered trademarks of Simba Technologies Inc. in Canada, United States and/or other countries. All other trademarks and/or servicemarks are the property of their respective owners.

Kerberos is a trademark of the Massachusetts Institute of Technology (MIT).

Linux is the registered trademark of Linus Torvalds in Canada, United States and/or other countries.

Mac and macOS are trademarks or registered trademarks of Apple, Inc. or its subsidiaries in Canada, United States and/or other countries.

Microsoft SQL Server, SQL Server, Microsoft, MSDN, Windows, Windows Azure, Windows Server, Windows Vista, and the Windows start button are trademarks or registered trademarks of Microsoft Corporation or its subsidiaries in Canada, United States and/or other countries.

Red Hat, Red Hat Enterprise Linux, and CentOS are trademarks or registered trademarks of Red Hat, Inc. or its subsidiaries in Canada, United States and/or other countries.

Solaris is a registered trademark of Oracle and/or its affiliates. Other names may be trademarks of their respective owners.

SUSE is a trademark or registered trademark of SUSE LLC or its subsidiaries in Canada, United States and/or other countries.

Ubuntu is a trademark or registered trademark of Canonical Ltd. or its subsidiaries in Canada, United States and/or other countries.

All other trademarks are trademarks of their respective owners.